D-Fend-Reloader est un frontend de DOSbox (version 0.74) DOSbox est une machine virtuelle qui permet d'exécuter des programmes DOS 16 Bit sous Windows 32 et 64 Bit. MS-DOS (Microsoft Disk Operating System) est un ensemble de logiciels qui permettent d'utiliser des programmes dans une fenêtre DOS de Windows voir même sans la présence de Windows. dans les nouvelles versions de Windows ( à partir de Windows Vista) on ne peux plus lancer les applications 16 Bit dans une fenêtre DOS c'est pour cela qu'on utilise une Machine Virtuelle qui émule un ordinateur tournant sous DOS. dans le package D-Fend-Reloaded il y a aussi deux autres logiciels très intéressants: il s'agit de DOSzip (DZ) qui est un clône de Norton Commander (l'équivalent de l'explorateur Windows sous DOS)

et de FreeDOS l'équivalent de MS-DOS tous deux en Freeware :-)

la démo qui suit tourne sur Windows 7 64 Bit vous pouvez télécharger D-Fend Reloaded sur le lien suivant: <http://dfendreloaded.sourceforge.net/Download.html> choisissez D-Fend-Reloaded installer Installation de D-Fend vous pouvez choisir l'installation par défaut pour toutes les étapes de l'installation vous avez juste à choisir le langage à l'étape 3

Dans cette demo nous allons voir comment travailler sous DOS en utilisant l'ancien langage de BORLAND Turbo Pascal 7.1

vous pouvez télécharger le ZIP sur le lien suivant:

[http://vetusware.com/download/Turbo Pascal 7.1/?id=3740](http://vetusware.com/download/Turbo%20Pascal%207.1/?id=3740)

peut-être que vous devrez vous inscrire pour télécharger le zip mais pas de regrets

car sur ce site il y a de nombreux logiciels du DOS

il permet de dialoguer avec l'ordinateur sans la présence de Windows, autrefois

de nombreux programmes utilisaient MS-DOS Turbo Pascal et la démo de Noël qui suit en font partie

Téléchargez TP7

maintenant que D-Fend est installé et que TP 7.1 est téléchargé ,

il faut créer les dossiers qui serviront à installer Turbo Pascal 7.1 et la demo de Noël.

Lancez l'explorateur et allez dans les dossiers de D-Fend

Cliquez sur dossier Utilisateurs puis sur votre nom d'utilisateur sur mon Windows 7 ce dossier se trouve dans Mic-Josi\ Cliquez sur le dossier D-Fend Reloaded

puis sur le dossier VirtualHD sur mon Windows 7 le dossier est ici :\Mic-Josi\D-Fend Reloaded\VirtualHD\ dans ce dossier, faite un clique droit pour créer un nouveau dossier que vous nommerez TP7

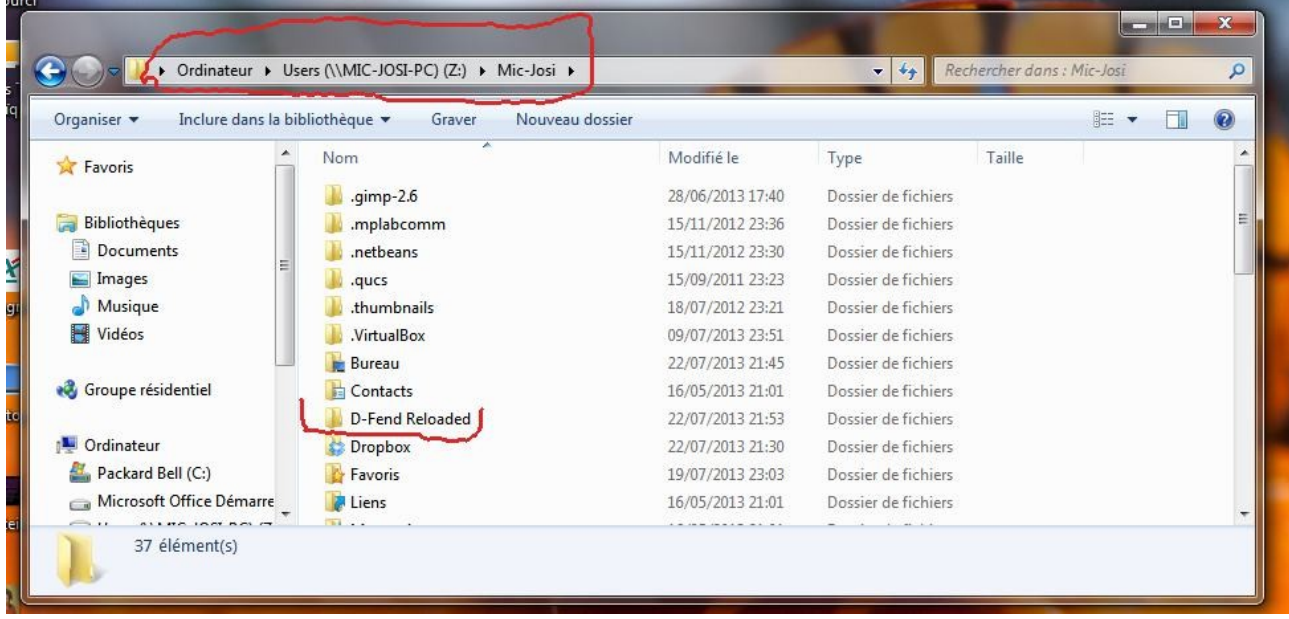

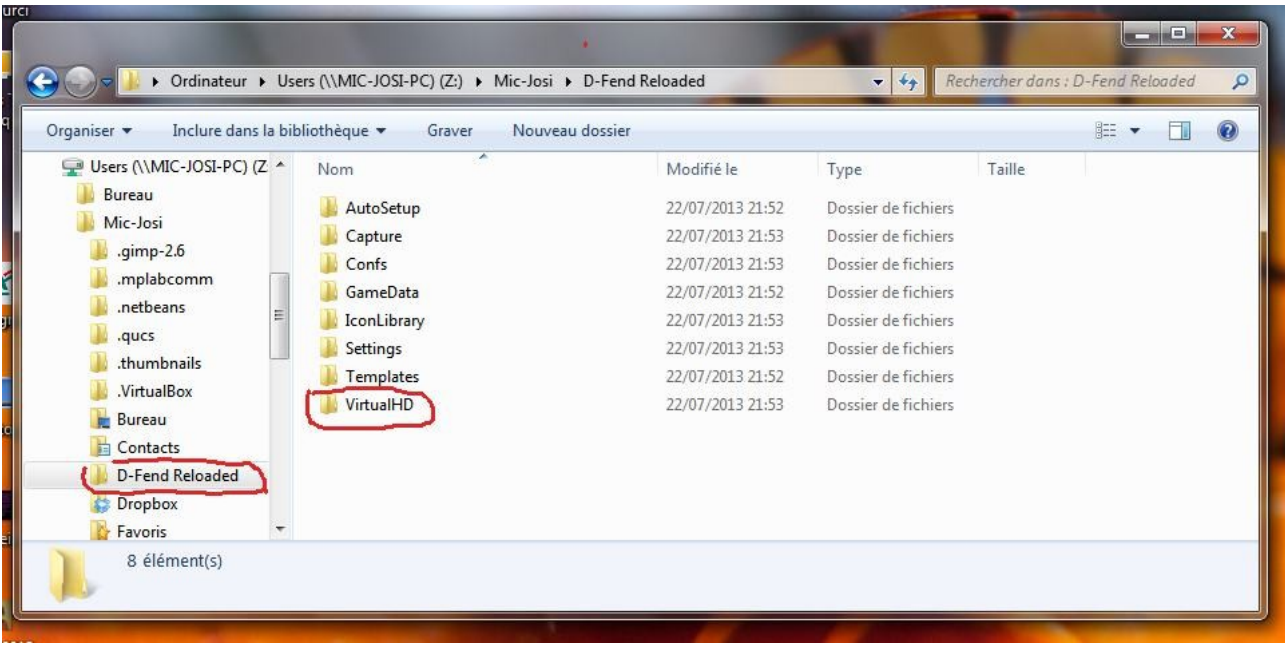

allez dans le dossier TP7 et créez un dossier que vous nommerez EXE

## Lancez D-fend Reloaded

pour configurer vos Paths de TP7, sélectonnez le et cliquez sur Edit (dans le menu de D-Fend en haut) puis allez en bas de l'écran et cliquez sur DOS environnement et entrez les chemins de vos directories TP7

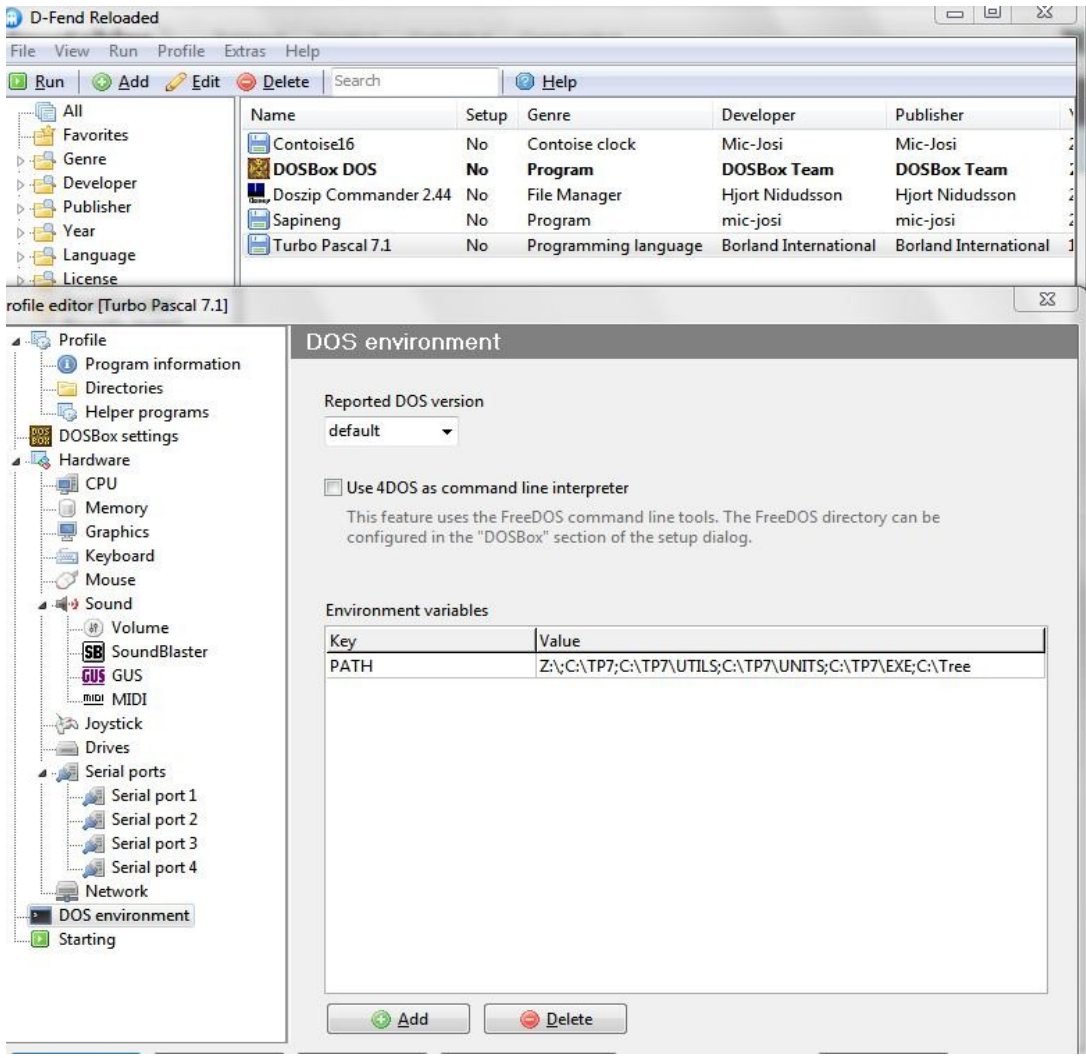

lancez TP7.1 pour configurer vos chemins de compilation Turbo pascal cliquez sur le menu Options(en haut) dans le menu Options puis sur Directory, dans EXES et TPU directory Tapez c:\TP7\EXE dans Units directory tapez c:\tp7\units cliquez sur ok allez à nouveau dans Options et cliquez sur Save Turbo TP maintenant TP7.1 est configuré

Revenez dans le dossier VirtualHD et répéter l'opération et nommez le dossier TREE maintenant il vous faut décompresser le fichier ZIP de Turbo Pascal 7.1 dans le dossier TP7 et le ZIP SAPINENG dans le dossier TREE

# **Dernière étape :**

Exécutez D-Fend Reloaded

Cliquez sur + Ajouter et Ajouter avec l'assistant .. sur la fenêtre laissez le type d'émulation DosBox et cliquez sur suivant

puis cliquez sur l' icône de programme à démarrer et sélectionnez et les dossiers suivants:

TP7, BIN descendre la fenêtre BIN et cliquez TURBO

puis cliquez sur Utiliser un modèle de configuration automatique (ou le modèle assistant par défaut) cliquez sur suivant, le nom de votre programme EXE est en sur la première ligne tel qu'il apparaîtra dans D-fend Reloaded vous n'êtes pas obliger de remplir les autres lignes cet écran c'est pour le confort:)

vous pouvez remplacer la ligne Nom du programme remplaçant 6.0 par 7.1 par 1997 et 1990, puis à côté, puis sur OK pour terminer.

répéter le processus pour installer le SAPINENG dans le répertoire de ARBRE et la CONTOISE dans le répertoire de CONTOISE.

# **Maintenant vous pouvez utiliser vos programmes :**

lancez TP7.1 pour le configurer cliquez sur le menu Options (en haut) dans le menu Options, puis Répertoires, en EXE et TPU Type répertoire c: \ TP7 \ EXE Unités dans le type de répertoire c: \ \ TP7 unités Cliquez sur OK

revenir aux options et cliquez sur Enregistrer Turbo TP les chemins de TP 7.1 sont configurés

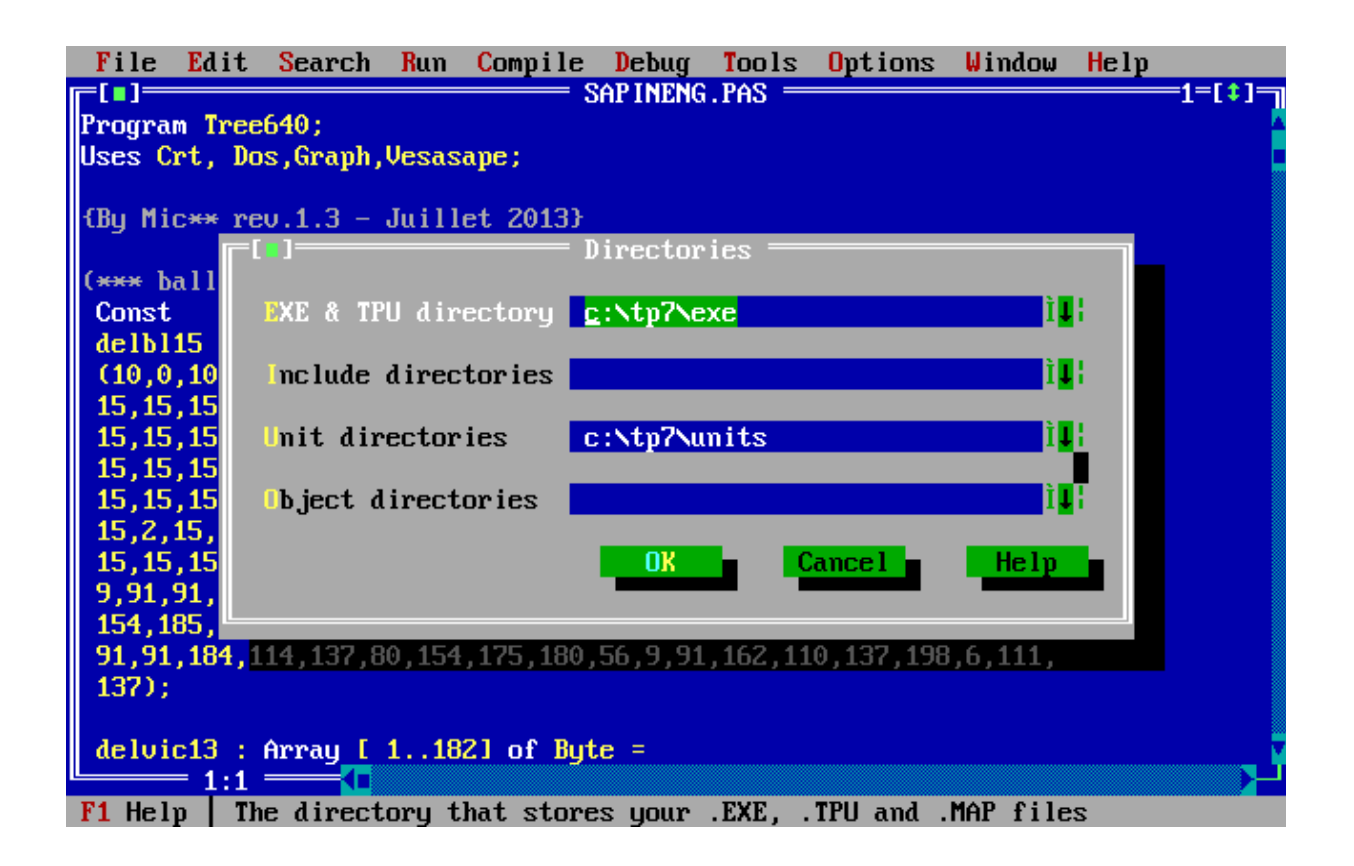

# **Si vos programmes tournent trop lentement :**

vous pouvez configurer la vitesse d'émulation (et plein d'autres choses comme le mode Plein Ecran ) pour cela sélectionnez le programme trop lent et cliquez sur menu Editer puis sur Cycles PROCESSEUR et à la place de 3000 mettez 10000 par exemple.

Vous pouvez aussi le faire directement quand votre programma tourne en appuyant sur : Ctrl et F12 pour accélérer ou Ctrl F11 pour ralentir (quand Ctrl est appuyé chaque appuis sur F12 ou F11 accélère ou ralentie le processeur virtuel)

Pour plus de facilité vous pouvez créer un répertoire par programmes TP7 à émuler avec D-fend Reloaded dans votre dossier VirtualHD pour y placer tous les Pascals à compiler avec TP7 ou les EXE à exécuter directement (après les avoir configuré avec l'assistant.

# **Voici des démos en vidéo avec la version Anglaise sur ces liens:**

<http://youtu.be/x5ixe4DNCwk>

<http://youtu.be/M-g9mdNTIWk>

<http://youtu.be/tS93BSJIM1g>